# **Getting Started/TV/Fioptics+**

• Navigating the Home Screen:

The Home Screen is where your Fioptics+ experience begins. From this screen, you will be able to access Live TV, your My Shows recordings, The Guide, Recommendations and more. You will also see the Smart Bar, which will recommend shows for you based on you watching habits during that specific time of day.

Anytime you wish to get back, to the Home Screen, simply press the TiVo button on your remote

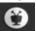

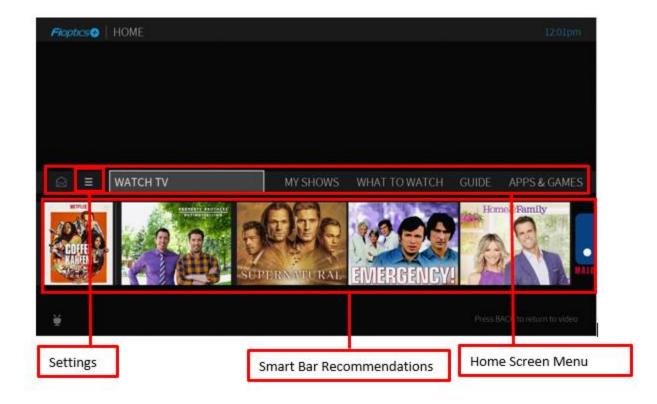

Use the Up, Down, Left and Right keys on the remote to navigate between the menu items on the Home Screen or on any of the shows in the Smart Bar. Select the center "OK" button to select an item.

To go back a screen, press the "Back" button

#### • Menu items:

• Watch TV starts playing the video you were last watching.

• Guide launches the on-screen program guide.

• My Shows brings you to a list of your streaming videos and recordings (Cloud DVR Required), ready to watch instantly, no matter if they're TV recordings, on demand shows, or streaming from apps like Netflix, Hulu, Prime Video, and more.

• What to Watch lets you browse shows available to stream, watch live, recorded (Cloud DVR Required, or bookmarked shows, divided into popular categories.

• Apps & Games gives you access to your device's video, music, and game apps through the Play Store.

• On Demand takes you to the Fioptics+ Video On Demand library.

• Search searches by title, actor name, or keyword — across TV, video on demand, and popular streaming apps all at once.

### • THE SMARTBAR

The SmartBar predicts shows to watch based on what your household *usually* watches at a particular time or day. For example, if you normally watch the previous nights late-night talk show the next morning, you'll see it in the SmartBar when you wake up. If the kids tend to watch shows while dinner's cooking, those shows will be waiting in the SmartBar at that time each day.

Use the DOWN arrow on your remote control to move to the SmartBar, then select a show to start watching.

### • MENU & NOTIFICATIONS

To manage your recordings and OnePass searches and to control your settings, select

Menu . Here, you'll be able to customize your options, including OnePass settings,

Parental Controls settings and User Preferences. To view notifications, move left to select the envelope icon

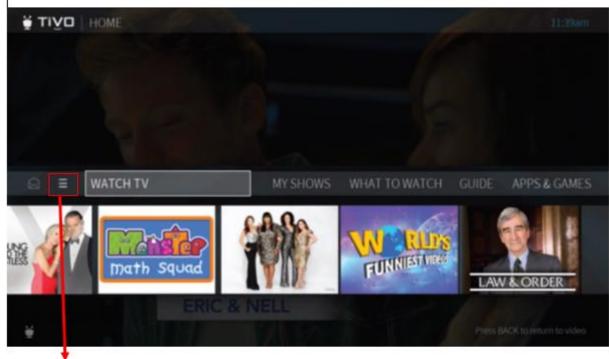

**Settings Menu** 

 $\bowtie$ 

### MY SHOWS

My Shows contains all of your One Pass and single recordings from your TV, streaming videos from On Demand or apps like Netflix, Hulu, Prime Video, and more. To get to My Shows from the Home screen, just select *My Shows*.

By default, My Shows is sorted by date, with newly added or recorded shows and movies first. You can choose to sort My Shows by name (alphabetically) instead using the My Shows options screen.

And no matter where you are in My Shows when you leave it, your TiVo device will remember the location and bring you right back there when you return.

Filters in the left column of My Shows let you narrow your My Shows choices instantly. As you highlight a filter, My Shows will update automatically. Filters include TV Series, Movies, Kids,

| more.              |                            |          |                                   |  |
|--------------------|----------------------------|----------|-----------------------------------|--|
| <b>тіуо</b>   музн | ows                        |          | 0%                                |  |
| All Shows          | Bob's Burgers              | Tue 9/15 |                                   |  |
| TV Series          | Big Brother 3 NEW          | Tue 9/15 |                                   |  |
| Movies             | Project Runway             | Tue 9/8  |                                   |  |
| Sports             | Say Yes to the Dress 4 NEW | Wed 9/2  |                                   |  |
| Kids               | Legion                     | Tue 9/1  |                                   |  |
| Suggestions        | Stranger Things            | Tue 8/25 |                                   |  |
| Devices            | Dragons: Race to the Edge  | Tue 8/18 |                                   |  |
| Recordings         | Top Chef                   | Tue 8/18 |                                   |  |
|                    | The Good Place             | Mon 8/17 |                                   |  |
|                    | Orange Is the New Black    | Tue 8/4  |                                   |  |
|                    | Mozart in the Jungle       | Sun 7/12 |                                   |  |
|                    | Game of Thrones            | Wed 7/8  |                                   |  |
|                    | Scandal                    | Sat 7/4  |                                   |  |
| É                  |                            |          | <ul> <li>list sorted b</li> </ul> |  |

## • GUIDE

The on-screen guide displays up to two weeks of TV programming. To reach the guide, go to the Home screen and choose *Guide*.

Icons in the guide help you navigate to the shows you want. When you highlight a cell in the Guide, shows that are currently recording have a red circle icon next to the title, while shows that are scheduled to record are marked with a check mark (for individual shows) or double check mark (for OnePass recordings).

You can choose to view all channels in your lineup or favorite channels only. To add a channel to your favorites, highlight a channel name/number (not a show title) and press OK/SELECT. Choose *Add to Favorite Channels*. From the same window, choose a channel list:

• All: Displays all channels in your lineup.

• **Favorites:** Displays your favorite channels only. Choose your favorite channels by going to the Guide and selecting a channel name/number (not a show).

To move around in the Guide:

- Press RIGHT and LEFT to move to the next or previous show.
- Press OK/SELECT on a show in progress, and the channel changes to that show.
- Press OK/SELECT on an upcoming show, and you'll see recording, OnePass, and bookmarking options. Choose an option or press Back to go back to the Guide. Note that some channels and individual shows may not be available to record.

• Press OK/SELECT on a past show or a show in progress with a Restart & Catch Up icon and you'll see Restart and Catch Up options

|                                              | e and enjoy greater mobili                                                                                | ty with the compact des    | ign and              | 10:37ai             | m |
|----------------------------------------------|----------------------------------------------------------------------------------------------------|----------------------------|----------------------|---------------------|---|
| long-disting battery (<br>Wed 8/26 10:30am - |                                                                                                    | SD) Consumer               |                      |                     |   |
|                                              |                                                                                                    |                            |                      |                     |   |
| Wed 8/26                                     | 10:30am                                                                                                   | 11:00am                    |                      | 12:00pm             |   |
| 10-11 <b>SRI CUU</b>                         | Oxygen Therap 3                                                                                           | Total Gym; the mo-         |                      |                     |   |
| 13 10 100                                    | <law &="" cr="" order:="" td="" ⇒<=""><td colspan="2">Blue Bloods</td><td>Blue Bloods</td><td></td></law> | Blue Bloods                |                      | Blue Bloods         |   |
|                                              | Title not available                                                                                       |                            |                      |                     |   |
| 105 H# @CBS                                  | •The Price Is Right 🤊                                                                                     | The Young and the Restless |                      | KPIX 5 Noon News    |   |
| 118 💷 🍯                                      | Night Court                                                                                               | World's Funniest Vi-       | World's Funniest Vic | World's Funniest Vi |   |
| 100-1 se CW                                  |                                                                                                    |                            |                      |                     |   |
| 122-1 📁 🍎                                    |                                                                                                    |                            |                      |                     |   |
| 128 HO FOX                                   | The Wendy Willin O                                                                                        | The Real                   |                      | KTVU FOX 2 News a   |   |
|                                              |                                                                                                    |                            |                      |                     |   |

Channels

# • WHAT TO WATCH

What to Watch lets you browse shows available to stream, watch live, record, or bookmark. From the Home screen, select *What to Watch*.

Shows are categorized for easy browsing. Look for options like On TV Now, Movies on Later, Sports on Now. You'll even find curated collections, like Oscar Winners or Westerns.

**Note:** To filter your What to Watch options and jump quickly between categories, press LEFT on your remote control when you are at the beginning of a strip. This will reveal the Filter

#### column.

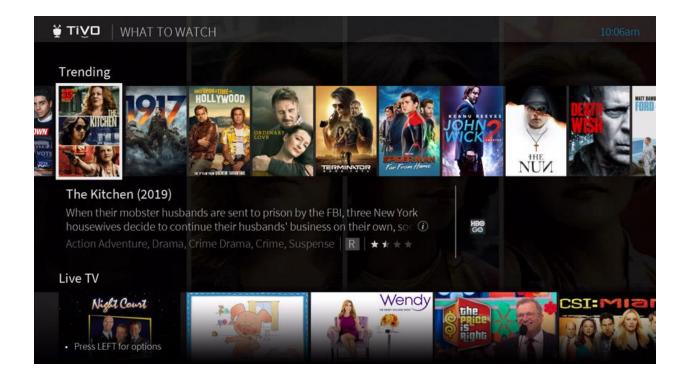

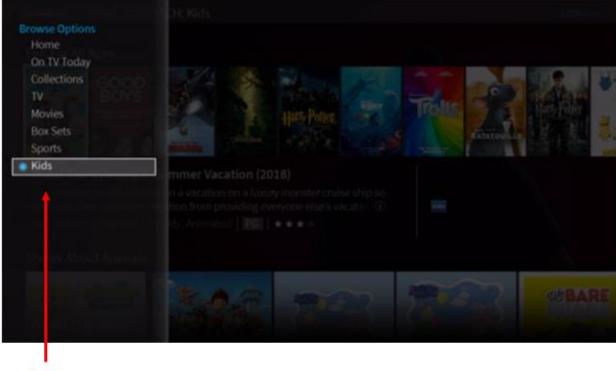

Filters

Quick Start User Guide: (Insert Link to Quick Start Guide)

APPS & GAMES

To get to the Apps & Games screen, simply select Apps & Games from the Home screen, or

press the grid button wour remote control.

Note: The above Apps icon relates to the Creek remote only. On either TiVo remote pressing and holding the

TiVo shutton will launch the Apps & Games menu.

At first, the apps on this screen include the video providers you selected when you set up your TiVo device (e.g., Netflix). These providers appear in your Video Provider List and are automatically included when searching or browsing using the TiVo menus. (For more information on your Video Provider List, see User Preferences).

If you don't see the apps you selected during setup, or if you skipped that portion of setup, you can always add the apps manually. You can also add other apps, games, and content you download on Google Play to this screen for direct access.

Simply select one of the Google Play tiles (Google Play Games, Google Play Music, etc.) to go to Google Play, and sign in using your Google user name and password.

- Self Install Guide: (Insert Link to PDF Guide)
- Orientation Video(Insert Link to Orientation Video)